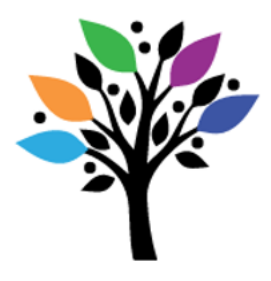

## {inclusion outreach}

1031 Lucas Avenue Victoria, BC V8X 5L2 Tel 250-595-2088 [www.inclusionoutreach.ca](http://www.inclusionoutreach.ca/)

## **How to Connect iSwitch**

- 1. Turn on iSwitch (behind)
- 2. Go to Settings App on iPad/iPhone
- 3. Click "Bluetooth" and ensure it is on (green showing)
	- a. Select "iSwitch" and wait for it to pair/connect
- 4. Open a switch accessible app of your choosing
- 5. To access a non-switch accessible app, please see handout for creating a recipe/hotspot
- 6. For further details on iSwitch set-up please refer to: <https://www.inclusivetlc.com/how-to-use-iswitch>

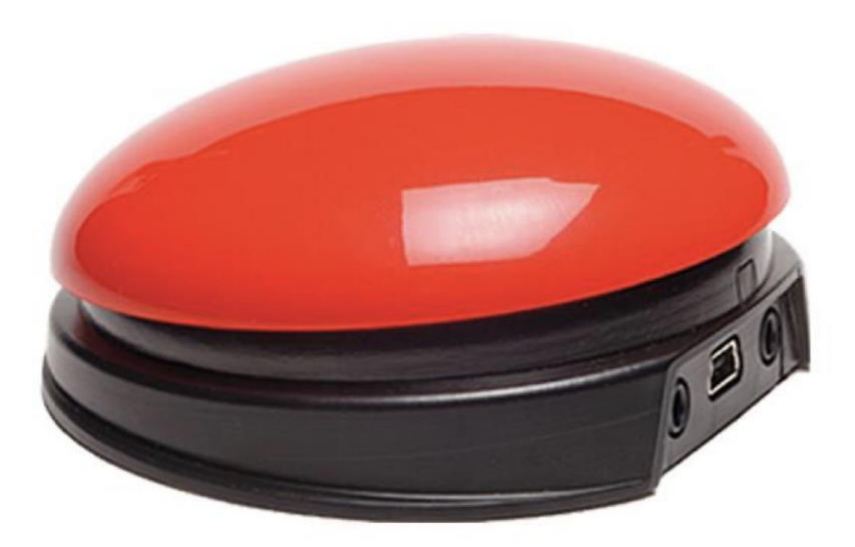

## Respect Competence Inclusion Presence Choice **How to Create a "Recipe" Switch Hotspot**

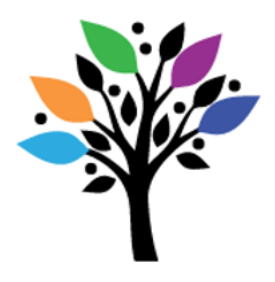

## {inclusion outreach}

1031 Lucas Avenue Victoria, BC V8X 5L2 Tel 250-595-2088 [www.inclusionoutreach.ca](http://www.inclusionoutreach.ca/)

- 1. Ensure a switch has been set-up (see steps to connect iSwitch)
- 2. Go to device settings -> "Accessibility" -> "Switch Control"
- 3. Turn on switch control (green is showing)
- 4. Click "Switches" -> Bluetooth devices and select "iSwitch"
- 5. Click "Add New Switch" -> Click "External" -> Prompts you to "Activate your external switch" = manually hit the switch
- 6. Go back to Switch Control main menu
- 7. Click "Recipes" -> "Tap Middle of Screen" or "Turn Pages" options, or click "Create New Recipe"
- 8. Name your New Recipe e.g. "camera" to take pictures in camera app
- 9. Click "Assign a Switch" -> click "iSwitch"
- 10. Click "Custom Gesture"
- 11. New Gesture box opens, and you tap screen where you want hotspot(s) to be. A sequence of taps can be created for more complex apps. TIP: in the app you intend to use, lightly place a sticky note piece directly below your hotspot(s) to ensure accuracy of hot spot(s) in "New Gesture box"
- 12. Click "Save" top right corner
- 13. Go back to "Recipes" and click "Launch Recipe"
- 14. Tip: If switch scanning occurs and unintended change the switch action by: click "Switches" -> "iSwitch" -> under "Actions" heading select "Default" then choose a switch action.

Respect Competence Inclusion Presence Choice

a. Select an action under "System" heading e.g. "Tap", and not "Scanner" actions, which appears to default to

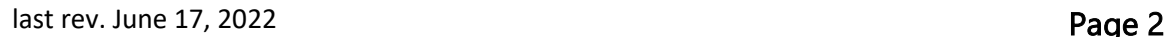